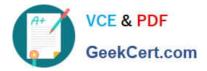

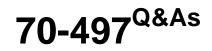

### Software Testing with Visual Studio

## Pass Microsoft 70-497 Exam with 100% Guarantee

Free Download Real Questions & Answers **PDF** and **VCE** file from:

https://www.geekcert.com/70-497.html

100% Passing Guarantee 100% Money Back Assurance

Following Questions and Answers are all new published by Microsoft Official Exam Center

Instant Download After Purchase

100% Money Back Guarantee

- 😳 365 Days Free Update
- 800,000+ Satisfied Customers

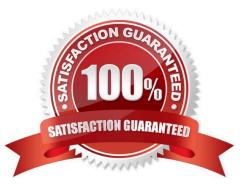

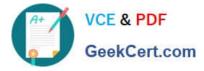

#### **QUESTION 1**

You are using Microsoft Test Manager (MTM). You are using the Microsoft Solution Framework (MSF) for Agile Software Development process template. Your team has all required permissions to run the reports on the SharePoint project

portal.

You need to track the progress on resolving bugs by your team for the past week.

Which Excel report should you run?

- A. Bug Trends
- B. Bugs by Assignment
- C. Run the Team Trend report.
- D. Bug Progress

Correct Answer: A

You can use the Bug Trends report in Office Excel to track the rate at which the team is discovering, resolving, and closing Bugs. This report shows a moving average of Bugs that the team has discovered and resolved over time. Example:

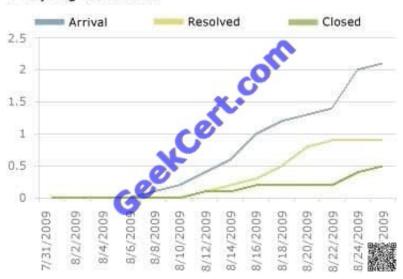

#### 7-Day Bug Trend Rates

#### **QUESTION 2**

You plan to conduct a manual test for an ASP.NET website by using Microsoft Test Manager (MTM). You create a test plan named Calculate\_Margin by using Testing Center in MTM.

You need to link all the test cases that belong to the Calculate\_Margin test plan with new requirements that are stored as work items in Team Foundation Server 2012.

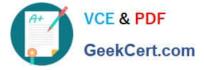

What should you do?

A. In the Links section of the test plan, click Add link to associate the requirements document.

B. Associate the requirements document with the test plan by name, then add a link by using the area path relevant to the requirements being tested.

C. Create the test cases within the test plan by using a Test Suite, then associate the new requirements by adding them as attachments to the test cases.

D. Click Add requirements from the Contents menu of the test plan and associate the new requirements.

Correct Answer: D

Add an existing requirement to your test plan To add an existing requirement to your test plan

1.

Open Microsoft Test Manager.

2.

From the Testing Center, click Plan and then click Contents. The Contents pane is displayed.

3.

To add a requirement to your test plan, select the location where you want to place it in the test suite hierarchy and then click Add requirements. The Add existing requirements to this test plan dialog box is displayed.

4.

Select any requirements that you want to add to the test plan, and then click Add requirements to this test plan. Reference: How to: Add Requirements or User Stories to Your Test Plan

#### **QUESTION 3**

You are using Microsoft Test Manager (MTM).

You have a shared steps work item that you want to hide in the Shared Steps Manager.

You need to ensure that only active shared steps work items are displayed.

What should you do?

A. Change the state of the shared steps work item to Closed, then customize the filter of the Shared Steps Manager view to display shared steps that have the status Active.

B. Delete the shared steps work item from all test cases where it is used, then delete the shared steps work item from the Shared Steps Manager.

C. For the shared steps work item, change the Show in Shared Step Manager setting to Do Not Show.

D. Change the state of the shared steps work item to Removed.

Correct Answer: A

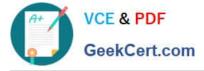

To change the state of shared steps to closed

From the Testing Center, choose Organize and then choose Shared Steps Manager.

The Contents pane is displayed.

To open the shared steps to change the state, double-click the shared steps that are listed in the Shared Steps manager pane. Choose State and then choose Closed.

\*

To hide the closed shared steps, you can add the state column and filter by state.

1.

Right-click in the columns header of the shared steps manager.

A drop-down list of fields is displayed.

2.

To select the state field, choose State from the list of fields. Choose outside the drop- down list to close it and to add the field to the columns.

3.

To add a filter to the column to hide the closed shared steps, choose the drop-down arrow in the column header. Select Active to show only the active shared steps. Reference: How to: Change the State of Shared Steps to Closed

#### **QUESTION 4**

You are using Microsoft Test Manager (MTM). You are using the Microsoft Solution Framework (MSF) for Agile Software Development process template.

You plan to retest any test cases that have active bugs.

You need to review the requirements associated with the test cases prior to running the tests.

What should you do?

A. Create a query-based suite in MTM to select the matching test cases. Open each test case and validate the requirement on the Tested User Stories tab.

B. Use a work item query in Excel to list test cases and their associated requirements details.

C. Create a direct links query in MTM to select the matching test cases. Open each test case and validate the requirement on the Tested User Stories tab.

D. In the Test tab in MTM, filter the test cases that have associated bugs. Open each test case and validate the requirement on the Tested User Stories tab.

Correct Answer: C

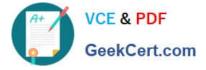

Determine which tasks your team must complete to implement a feature. A team lead creates a direct links query to list all incomplete tasks for each feature.

#### **QUESTION 5**

You are using Microsoft Test Manager (MTM). You have created some shared steps for a recurring test sequence.

You plan to use these shared steps with fast-forward playback in multiple test cases.

You need to create an action recording for the shared steps.

What are two possible ways to accomplish this goal? (Each correct answer presents a complete solution. Choose two.)

A. Include the shared steps work item in the test case. Start running the test case with action recordings enabled. When the shared steps are reached, select Start and record.

B. Include the shared steps work item in the test case. Right-click the shared steps and click Create action recording.

C. Open the shared steps work item in Shared Steps Manager and select the tab for Create action recording.

D. From the Shared Steps Manager, select the shared steps work item and click Create action recording.

Correct Answer: AD

\* You can create an action recording for shared steps in two ways:

In Test Runner while you are running a test that includes shared steps. In Microsoft Test Manager while you organize and manage your shared steps.

A (not B) : Record an Action Recording on a Shared Step Set in Test Runner First you must load a test that contains shared steps for which you want to create an action recording into Test Runner.

1.

Upon loading a test from Microsoft Test Manager into Test Runner, you are prompted to Start Test with the option Create action recording. SelectCreate action recording and choose Start Test.

2.

Perform the steps of the test case and mark each step with a result.

3.

When you reach the shared steps, choose the down-arrow next to the shared steps icon and select Start and record. Etc

D (not C): Creating an Action Recording for Shared Steps in Microsoft Test Manager You can create an action recording for a shared step in Microsoft Test Manager that will automatically run when the shared step is included in test cases.

To create an action recording for shared steps in Microsoft Test Manager

1.

Open Microsoft Test Manager.

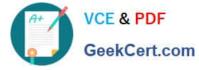

2.

On the center group switcher, choose the down-arrow and then choose Testing Center.

3.

On the center group menu bar, choose Organize.

4.

On the menu, choose Shared Steps Manager.

5.

In the list of shared step, choose the row for the shared step for which you want to create an ac- tion recording.

6.

Choose Create action recording.

Reference: How to: Create an Action Recording for Shared Steps

Latest 70-497 Dumps

70-497 Practice Test

70-497 Study Guide

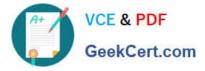

To Read the Whole Q&As, please purchase the Complete Version from Our website.

# Try our product !

100% Guaranteed Success
100% Money Back Guarantee
365 Days Free Update
Instant Download After Purchase
24x7 Customer Support
Average 99.9% Success Rate
More than 800,000 Satisfied Customers Worldwide
Multi-Platform capabilities - Windows, Mac, Android, iPhone, iPod, iPad, Kindle

We provide exam PDF and VCE of Cisco, Microsoft, IBM, CompTIA, Oracle and other IT Certifications. You can view Vendor list of All Certification Exams offered:

#### https://www.geekcert.com/allproducts

### **Need Help**

Please provide as much detail as possible so we can best assist you. To update a previously submitted ticket:

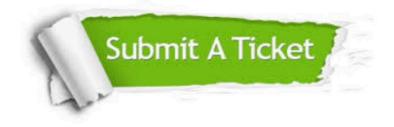

#### **One Year Free Update**

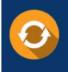

Free update is available within One Year after your purchase. After One Year, you will get 50% discounts for updating. And we are proud to boast a 24/7 efficient Customer Support system via Email.

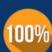

To ensure that you are spending on quality products, we provide 100% money back guarantee for 3<u>0 days</u>

**Money Back Guarantee** 

from the date of purchase

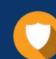

#### Security & Privacy

We respect customer privacy. We use McAfee's security service to provide you with utmost security for your personal information & peace of mind.

Any charges made through this site will appear as Global Simulators Limited. All trademarks are the property of their respective owners. Copyright © geekcert, All Rights Reserved.